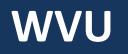

### **Robert C. Byrd Health Sciences Center** Office of Institutional Planning

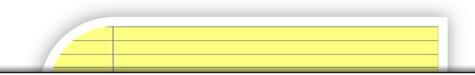

# PROJECT MANAGEMENT CENTRAL (PMC) 301

Guide for Project Managers

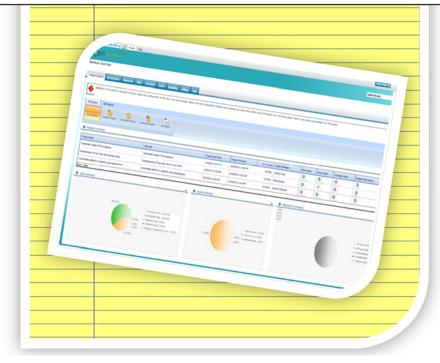

Fostering a culture of high purpose, accountability & accomplishment

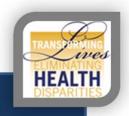

WVU-HSC

#### TABLE OF CONTENTS

Introduction <u>Project Creation</u> Project Creation Process Information Needed to Create a Project <u>Creating Tasks</u> Required Task Fields Create a New Task Parent Tasks & Predecessor Tasks <u>Managing a Project in PMC</u> Benefits of Using Recalculate/Save Inserting a Task between existing tasks Editing Start/End Dates mid Project Using the Documents Tab

#### INTRODUCTION

This manual outlines what you need to know to operate in Project Management Central (PMC) as an effective and efficient Project Manager, regardless of the type of project. Project Managers will be asked to create all tasks in the project management plan, possibly edit tasks during the project execution and manage the entire project along the way.

#### QUICK NOTES

Suggested browser for use is Microsoft Internet Explorer 8 or higher

PMC utilizes Sharepoint 2010, any HS or WVU user can access

- PMC auto authenticates your WVUID inside the network
- Accessing PMC outside of the network requires using Google Chrome

If you wish to use Microsoft Internet Explorer 8 or higher to access at home, please complete the following steps to adjust the default security settings:

- 1. In IE, go to Tools > Internet Options (or if using IE 9 Click on the settings button then go to internet options)
- In the box that opens select "security" then click on the green check mark for "Trusted sites" to highlight it.
- 3. Then select "sites" and in that box we need to enter the following:
  - <u>https://hsccommons.hsc.wvu.edu</u>.
- 4. Close browser, reopen and visit your project link.
- 5. When asked to log in, select "use another account", type *HS username*, and your *password*. It may take a few times to register. Always heck the box to remember credentials

WVU-HSC

#### PROJECT CREATION PROCESS

The Office of Institutional Planning has the responsibility of creating all new projects in Project Management Central (PMC). If your project has filtered to us through the HSC Project Approval Process, to create your project, we simply need your project charter. This can be sent to Grace Boyles (geboyles@hsc.wvu.edu). If you do not have a project charter, please read below for the information we need to create your project.

#### Information Needed to Create a Project

The Office of Institutional Planning requires certain information to create a project in Project Management Central (PMC).

- 1. Project name
- 2. Project Manager name
- 3. Start Date/End Date
- 4. Project Team Member names

#### CREATING TASKS

Project managers are responsible for the creation of all tasks in a project.

When creating a new task, you will leave many—if not most—of the default fields blank.

#### **Required Task Fields**

Before you begin to create a task, you should have a general idea about what information you need for each task, specifically the fields below.

Task Title Priority (High, Medium, Low) Status (In Progress, Completed, Deferred, Waiting on Someone else) % Complete (Only if status is In Progress) Resource (Assignee) Assignment Units Start/End Date Project Department School Department

|       | All Tasks View                                                           | he the Task Tab,<br>w, In the toolbar<br>k list, click the<br>tton.                                                                                                    |
|-------|--------------------------------------------------------------------------|----------------------------------------------------------------------------------------------------|
| Tasks | - New Item                                                               |                                                                                                    |
|       | ancel Clipboard                                                          | Attach Spelling<br>Actions Spelling                                                                                                    |
| Comm  |                                                                          |                                                                                                    |
|       | Title *                                                                  | Create Training Project<br>Use this field to display the task's title.                                                                                                    |
|       | School Department                                                        | Information Technology                                                                                                    |
|       | Priority                                                                 | (2) Normal<br>Choice field with the choices shown below saved as single line of text. Use this field to assign a priority value to the task such as high, normal or low.                                                                                                    |
|       | Status                                                                   | In Progress<br>Choice field with the choices shown below saved as single line of text. Use this field to display the<br>status of the task. Please do not delete.                                                                                                    |
|       | % Complete                                                               | 95 %<br>Use this field to display the percentage of completion. Please do not delete.                                                                                                    |
|       | Assigned To                                                              | Michelle L Klishis ;<br>Use this field to assign the task to a resource.                                                                                                    |
|       | Resource                                                                 | Clear New Resource Bamboo custom column for resource management. Resource is a drop-down selected column that allows users to select the resource from a resource pool. It also allows users to map information (copy or sync) such as standard rate from the Contacts List to the standard rate for the resource assigned to the task. Please do not delete.                                           |
|       | 2. The new tas                                                           | sk dialog opens.                                                                                                    |
|       | · · ·                                                                    | e required task fields, found on the previous page. Please see<br>regarding the resource and assignments unit fields.                                                                                                    |
|       | resource to a to<br>last name of th<br>resource field u<br>were added as | oject Managers are only able to assign team members as a<br>ask. Simply move your cursor to the resource field and type the<br>e individual and use the auto complete function to populate. The<br>will auto populate the "Assigned To" field. Only individuals who<br>team members are available to assign to a task. Should you need<br>iduals assigned, contact Grace Boyles (geboyles@hsc.wvu.edu). |

| *Start/End Date must be M-F, (9am-5pm) 4. Scroll to the bottom of the screen and click the Save button. 5. The new task appears in your task list. 5. The new task appears in your task list. 6. Launch > Search Search this site 6. All Tasks Overdue Tasks My Tasks Late View Cost View Tracking View Scheduling View Baseline View Progress Management After clicking Recalculate, go to the Cost View tab to update cost. Connect to Microsoft Project All Tasks Connect to Microsoft Project All Tasks Cost Date C Show C Go to List Mew Item C Save C Refresh C Recalculate Show Critical Path C Default                                                                                                    |                                                                | such as 50% or 100%. We suggest hitting the button. This will make the                                                                                                    |
|----------------------------------------------------------------------------------------------------|----------------------------------------------------------------|----------------------------------------------------------------------------------------------------|
| <ul> <li>4. Scroll to the bottom of the screen and click the Save button.</li> <li>5. The new task appears in your task list.</li> <li>ject Home Overview My Summary Tasks Resources Issues Documents Discussions Setting ck Launch &gt; Search Search Search this site</li> <li>All Tasks Overdue Tasks My Tasks Late View Cost View Tracking View Scheduling View Baseline View Progress Management</li> <li>After clicking Recalculate, go to the Cost View tab to update cost.</li> <li>Connect to Microsoft Project</li> <li>All Tasks</li> <li>Connect to Microsoft Project</li> <li>Start Date Show G Go to List New Item Save Refresh &amp; Recalculate Show Critical Path Default</li> <li>Create Training Project 3/27/2012 2:00 PM 3/29/2012 12:00 AM Arr</li> <li>Togress Bar: % Complete</li> <li>Not Started In Progress Completed Deferred Waiting on someone else</li> <li>minory: (1) High (2) Normal (3) Low</li> </ul>                                                                                                    |                                                                | assignment units 100%. Currently, we do not suggest focusing on this %.                                                                                                    |
| 5. The new task appears in your task list.<br>Ject Home Overview My Summary Tasks Resources Issues Documents Discussions Setting<br>ck Launch > Search Search this site                                                                                                    |                                                                | *Start/End Date must be M-F, (9am-5pm)                                                                                                    |
| ject Home       Overview       My Summary       Tasks       Resources       Isues       Documents       Discussions       Setting         All Tasks       Overdue Tasks       My Tasks       Late View       Cost View       Tracking View       Scheduling View       Baseline View       Progress Management       Got         After clicking Recalculate, go to the Cost View tab to update cost.       Connect to Microsoft Project       Image: Connect to Microsoft Project       Image: Create Training Project       Start Date       Due Date       % Complete         Start       Date       Create Training Project       3/27/2012 2:00 PM       3/29/2012 12:00 AM       Image: Create Training Project         Image: Create Training Project       Image: Create Training Project       3/27/2012 2:00 PM       3/29/2012 12:00 AM       Image: Create Training Project         Image: Create Training Project       Image: Create Training Project       <                                                                                                    |                                                                | 4. Scroll to the bottom of the screen and click the Save button.                                                                                                    |
| Al Tasks Overdue Tasks Ny Tasks Late View Cost View Tracking View Scheduling View   Baseline View Progress Management   After clicking Recalculate, go to the Cost View tab to update cost.   Connect to Microsoft Project                                                                                                    |                                                                | 5. The new task appears in your task list.                                                                                                    |
| All Tasks Overdue Tasks My Tasks Late View Cost View Tracking View Scheduling View Baseline View Progress Management After clicking Recalculate, go to the Cost View tab to update cost. Connect to Microsoft Project All Tasks Connect to Microsoft Project Connect to Microsoft Project Connect to Microsoft Pro | oject Hom                                                      | ie Overview My Summary Tasks Resources Issues Documents Discussions Settin                                                                                                    |
| Baseline View       Progress Management         After clicking Recalculate, go to the Cost View tab to update cost.         Connect to Microsoft Project         All Tasks         Go to Date ◆ Show ② Go to List ③ New Item ☑ Save ⑦ Refresh ⓒ Recalculate ○ Show Critical Path ☑ Default         Edit       WBS Title ②         Start Date       Oue Date         Create Training Project       3/27/2012 2:00 PM         If or Create Training Project       3/27/2012 2:00 PM         If or Create Training Project       3/27/2012 2:00 PM         If or Create Training Project       3/27/2012 2:00 PM         If or Create Training Project       3/27/2012 2:00 PM         If or Create Training Project       3/27/2012 2:00 PM         If or Create Training Project       3/27/2012 2:00 PM         If or Create Training Project       3/27/2012 2:00 PM         If or Create Training Project       3/27/2012 2:00 PM         If or Create Training Project       3/27/2012 2:00 PM         If or Create Training Project       3/27/2012 2:00 PM         If or Create Training Project       3/27/2012 2:00 PM         If or Create Training Project       3/27/2012 2:00 PM         If or Create Training Project       3/27/2012 2:00 PM         If or Create Training Project       10/200000000000000000000000000000000000                                                                                                    | iick Launo                                                     | ch > Search Search this site GO                                                                                                    |
| After clicking Recalculate, go to the Cost View tab to update cost.<br>Connect to Microsoft Project<br>All Tasks<br>Go to Date Show Go to List New Item Save Refresh Recalculate Show Critical Path Default<br>Complete Show Go to List New Item Save Refresh Recalculate Due Date<br>Create Training Project<br>Create Training Project<br>Create Training Project<br>Complete<br>tatus: Not Started In Progress Completed Deferred Waiting on someone else<br>triority: (1) High (2) Normal (3) Low<br>Parent & Predecessor Tasks<br>When creating tasks, you will most likely need to arrange Parent & Predecessor<br>Tasks. This can help you organize a complex project in a very simple way. Both of<br>these tasks are optional task fields you can populate in the task dialog.                                                                                                    | All Tasks                                                      | Overdue Tasks My Tasks Late View Cost View Tracking View Scheduling View                                                                                                    |
| Connect to Microsoft Project  All Tasks  Go to Date Show Go to List Revealed Berger Show Go to List Revealed Berger Show Go to List Revealed Berger Show Go to List Revealed Berger Show Go to List Revealed Berger Show Go to List Revealed Berger Show Go to Date Concerning Project  Create Training Project  Create Training Project  Create Training Project  Create Training Project  Parent & Predecessor Tasks  When creating tasks, you will most likely need to arrange Parent & Predecessor Tasks. This can help you organize a complex project in a very simple way. Both of these tasks are optional task fields you can populate in the task dialog.                                                                                                    | Baseline V                                                     | /iew Progress Management                                                                                                    |
| Connect to Microsoft Project  All Tasks  Go to Date Show Go to List Revealed Berger Show Go to List Revealed Berger Show Go to List Revealed Berger Show Go to List Revealed Berger Show Go to List Revealed Berger Show Go to List Revealed Berger Show Go to Date Concerning Project  Create Training Project  Create Training Project  Create Training Project  Create Training Project  Parent & Predecessor Tasks  When creating tasks, you will most likely need to arrange Parent & Predecessor Tasks. This can help you organize a complex project in a very simple way. Both of these tasks are optional task fields you can populate in the task dialog.                                                                                                    | 1                                                              |                                                                                                    |
| All Tasks All Tasks Go to Date  Show  Go to List  New Item  Save  Refresh  Recalculate Due Date Create Training Project 3/27/2012 2:00 PM 3/29/2012 12:00 AM An Create Training Project 3/27/2012 2:00 PM 3/29/2012 12:00 AM Create Training Project Create Training Project C | After 🕹                                                        |                                                                                                    |
| All Tasks All Tasks Go to Date  Show  Go to List  New Item  Save  Refresh  Recalculate Due Date Create Training Project 3/27/2012 2:00 PM 3/29/2012 12:00 AM An Create Training Project 3/27/2012 2:00 PM 3/29/2012 12:00 AM Create Training Project Create Training Project C |                                                                | clicking Recalculate, go to the cost view tab to update cost.                                                                                                    |
| Go to Date Show   Go to List  New Item Save Refresh Recalculate Show Critical Path Default  Recalculate Due Date Convertion Due Date Convertion Convertion Due Date Convertion Convertion Convertein Convertein Convertion Convertein Convertein Convertein Convert                                       | Π                                                              |                                                                                                    |
| Go to Date Show   Go to List  New Item Save Refresh Recalculate Show Critical Path Default  Recalculate Due Date Convertion Due Date Convertion Convertion Due Date Convertion Convertion Convertein Convertein Convertion Convertein Convertein Convertein Convert                                       |                                                                |                                                                                                    |
| Edit       WBS       Title ?       Start Date       Due Date       % Co       Q1,         Mar                                                                                                    | Conn                                                           | nect to Microsoft Project                                                                                                    |
| Image: Create Training Project       3/27/2012 2:00 PM       3/29/2012 12:00 AM         Image: Create Training Project       3/27/2012 2:00 PM       3/29/2012 12:00 AM         Image: Create Training Project       3/27/2012 2:00 PM       3/29/2012 12:00 AM         Image: Create Training Project       3/27/2012 2:00 PM       3/29/2012 12:00 AM         Image: Create Training Project       Image: Create Training Project       Image: Create Training Project         Image: Create Training Project       Image: Create Training Project       Image: Create Training Project         Image: Create Training Project       Image: Create Training Project       Image: Create Training Project         Image: Create Training Project       Image: Create Training Project       Image: Create Training Project         Image: Create Training Project       Image: Create Training Project       Image: Create Training Project         Image: Create Training Project       Image: Create Training Project       Image: Create Training Project         Image: Create Training Project       Image: Create Training Project       Image: Create Training Project       Image: Create Training Project         Image: Create Training Project       Image: Create Training Project       Image: Create Training Project       Image: Create Training Project         Image: Create Training Project       Image: Create Training Project       Image: Create Training Project       I                                                                                                    | Conn                                                           | nect to Microsoft Project                                                                                                    |
| Image: Create Training Project       3/27/2012 2:00 PM       3/29/2012 12:00 AM         Image: Create Training Project       3/27/2012 2:00 PM       3/29/2012 12:00 AM         Image: Create Training Project       Image: Create Training Project       Image: Create Training Project         Image: Create Training Project       Image: Create Training Project       Image: Create Training Project       Image: Create Training Project         Image: Create Training Project       Image: Create Training Project       Image: Create Training Project       Image: Create Training Project         Image: Create Training Project       Image: Create Training Project       Image: Create Training Project       Image: Create Training Project         Image: Create Training Project       Image: Create Training Project       Image: Create Training Project       Image: Create Training Project         Image: Create Training Project       Image: Create Training Project       Image: Create Training Project       Image: Create Training Project         Image: Create Training Project       Image: Create Training Project       Image: Create Training Project       Image: Create Training Project       Image: Create Training Project         Image: Create Training Training Project       Image: Create Training Project       Image: Create Training Project       Image: Create Training Project         Image: Create Training Training Training Training Training Training Project       Image: Create Training Trai                                                                                                    | Conn                                                           | sks                                                                                                    |
| rogress Bar:  % Complete  tatus: Not Started In Progress Completed Deferred Waiting on someone else  triority: (1) High (2) Normal (3) Low  Parent & Predecessor Tasks  When creating tasks, you will most likely need to arrange Parent & Predecessor  Tasks. This can help you organize a complex project in a very simple way. Both of these tasks are optional task fields you can populate in the task dialog.                                                                                                    | All Tas                                                        | sks V<br>Date 🕂 Show 🖉 Go to List 🖃 New Item 💂 Save 🇳 Refresh 🌀 Recalculate 🗌 Show Critical Path 🔛 Defau                                                                                                    |
| rogress Bar:  % Complete  ttatus: Not Started In Progress Completed Deferred Waiting on someone else  triority: (1) High (2) Normal (3) Low  Parent & Predecessor Tasks  When creating tasks, you will most likely need to arrange Parent & Predecessor  Tasks. This can help you organize a complex project in a very simple way. Both of these tasks are optional task fields you can populate in the task dialog.                                                                                                    | Conn                                                           | ect to Microsoft Project                                                                                                    |
| itatus:       Not Started       In Progress       Completed       Deferred       Waiting on someone else         iriority:       (1) High       (2) Normal       (3) Low         Parent & Predecessor Tasks       Mhen creating tasks, you will most likely need to arrange Parent & Predecessor Tasks.         When creating tasks, you organize a complex project in a very simple way. Both of these tasks are optional task fields you can populate in the task dialog.                                                                                                    | All Tas                                                        | Anect to Microsoft Project                                                                                                    |
| riority: (1) High (2) Normal (3) Low<br>Parent & Predecessor Tasks<br>When creating tasks, you will most likely need to arrange Parent & Predecessor<br>Tasks. This can help you organize a complex project in a very simple way. Both of<br>these tasks are optional task fields you can populate in the task dialog.                                                                                                    | All Tas                                                        | Anect to Microsoft Project                                                                                                    |
| Parent & Predecessor Tasks<br>When creating tasks, you will most likely need to arrange Parent & Predecessor<br>Tasks. This can help you organize a complex project in a very simple way. Both of<br>these tasks are optional task fields you can populate in the task dialog.                                                                                                    | All Tas                                                        | Anect to Microsoft Project                                                                                                    |
| Parent & Predecessor Tasks<br>When creating tasks, you will most likely need to arrange Parent & Predecessor<br>Tasks. This can help you organize a complex project in a very simple way. Both of<br>these tasks are optional task fields you can populate in the task dialog.                                                                                                    | All Tas                                                        | hect to Microsoft Project                                                                                                    |
| When creating tasks, you will most likely need to arrange Parent & Predecessor<br>Tasks. This can help you organize a complex project in a very simple way. Both of<br>these tasks are optional task fields you can populate in the task dialog.                                                                                                    | All Tas<br>All Tas<br>Go to I<br>Edit<br>Progress E<br>Status: | hect to Microsoft Project                                                                                                    |
| When creating tasks, you will most likely need to arrange Parent & Predecessor<br>Tasks. This can help you organize a complex project in a very simple way. Both of<br>these tasks are optional task fields you can populate in the task dialog.                                                                                                    | All Tas<br>All Tas<br>Go to I<br>Edit<br>Progress E<br>Status: | hect to Microsoft Project                                                                                                    |
| When creating tasks, you will most likely need to arrange Parent & Predecessor<br>Tasks. This can help you organize a complex project in a very simple way. Both of<br>these tasks are optional task fields you can populate in the task dialog.                                                                                                    | All Tas<br>All Tas<br>Go to I<br>Edit<br>Progress E<br>Status: | hect to Microsoft Project                                                                                                    |
| Tasks. This can help you organize a complex project in a very simple way. Both of<br>these tasks are optional task fields you can populate in the task dialog.                                                                                                    | All Tas<br>All Tas<br>Go to I<br>Edit<br>Progress E<br>Status: | hect to Microsoft Project                                                                                                    |
| these tasks are optional task fields you can populate in the task dialog.                                                                                                    | All Tas<br>All Tas<br>Go to I<br>Edit<br>Progress E<br>Status: | hect to Microsoft Project<br>sks<br>Date<br>Show<br>Go to List<br>New Item<br>Save<br>Refresh<br>Recalculate<br>Show Critical Path<br>Due Date<br>Complete<br>Not Started<br>In Progress<br>Completed<br>Not Started<br>In Progress<br>Completed<br>Deferred<br>Waiting on someone else<br>(1) High<br>(2) Normal<br>(3) Low<br>Parent & Predecessor Tasks                                                                                                    |
|                                                                                                    | All Tas<br>All Tas<br>Go to I<br>Edit<br>Progress E<br>Status: | hect to Microsoft Project<br>sks<br>Date Show Go to List New Item Save Refresh Recalculate Show Critical Path Defau<br>WBS Title Recalculate Due Date % Co Q1<br>Ma<br>Create Training Project 3/27/2012 2:00 PM 3/29/2012 12:00 AM<br>III<br>Bar: % Complete<br>Not Started In Progress Completed Deferred Waiting on someone else<br>(1) High (2) Normal (3) Low<br>Parent & Predecessor Tasks<br>When creating tasks, you will most likely need to arrange Parent & Predecessor                                                                                        |
| Parent Tasks or Summary Tasks are tasks that have children, or smaller steps.                                                                                                    | All Tas<br>All Tas<br>Go to I<br>Edit<br>Corress E<br>Status:  | hect to Microsoft Project<br>sks<br>Date C Show C Go to List New Item Save P Refresh C Recalculate Show Critical Path Defau<br>WBS Title C Start Date Due Date % CO Q1<br>Ma<br>Create Training Project 3/27/2012 2:00 PM 3/29/2012 12:00 AM<br>Sar: % Complete<br>Not Started In Progress Completed Deferred Waiting on someone else<br>(1) High (2) Normal (3) Low<br>Parent & Predecessor Tasks<br>When creating tasks, you will most likely need to arrange Parent & Predecessor<br>Tasks. This can help you organize a complex project in a very simple way. Both or |
|                                                                                                    | All Tas<br>All Tas<br>Go to I<br>Edit<br>Corgress E<br>Status: | hect to Microsoft Project<br>sks<br>Date C Show C Go to List New Item Save P Refresh C Recalculate Show Critical Path Defau<br>WBS Title C Start Date Due Date % CO Q1<br>Ma<br>Create Training Project 3/27/2012 2:00 PM 3/29/2012 12:00 AM<br>Sar: % Complete<br>Not Started In Progress Completed Deferred Waiting on someone else<br>(1) High (2) Normal (3) Low<br>Parent & Predecessor Tasks<br>When creating tasks, you will most likely need to arrange Parent & Predecessor<br>Tasks. This can help you organize a complex project in a very simple way. Both or |

the tasks dialog you can select any task to have a parent task, the only requirement is that the parent task must already be created.

<u>Predecessor Tasks</u> are tasks that must be completed for another task to begin, a dependency task on which the task depends before it can be started or finished. This will link all of your subtasks together to form your Parent or Summary Task.

#### MANAGING A PROJECT IN PMC

The remaining content has been provided to help you manage your project in PMC once you have already began your project and completed the project management plan in the task tab.

#### The Benefit of the Recalculate & Save Buttons

Project Team Members will be updating task progress randomly. As a project manager, you will need to come into the project and update yourself on what has been accomplished recently.

To do this, enter the task tab and select the "recalculate" button. When it reloads, any task that has been modified will appear in blue. Once reviewing the updates, click save. Recalculate will also be the way all Parent tasks and project % Completes are updated.

#### Inserting a Task between Existing Tasks

Inserting a new task between two existing tasks is a somewhat complicated process. Make sure you follow all the steps carefully.

|   | . Click the green + near the<br>row where you want to add a<br>task. | All Tasks |      |     |                                                                     |  |  |
|---|----------------------------------------------------------------------|-----------|------|-----|---------------------------------------------------------------------|--|--|
| 2 | Prom the drop down menu,<br>select Add new empty row                 | • +       | Edit | WBS | Title 🕐                                                             |  |  |
|   | above or Add new empty row<br>below.                                 |           |      | 1   | Create Training Project     Write Documentation     Screen Captures |  |  |
|   |                                                                      |           |      |     | elow Writing Steps<br>Panic                                         |  |  |

HSC 2020: Fostering a culture of high purpose, accountability & accomplishment

| 0.4      | Edit | WBS Title 🕐                                                                                                    |                                                   | S                      | start Date                               | Due Dat    | te                 |               |
|----------|------|----------------------------------------------------------------------------------------------------|---------------------------------------------------|------------------------|------------------------------------------|------------|--------------------|---------------|
| 0.1      | len. |                                                                                                    | i i - p. i - t.                                   |                        | 2/27/2012 2:00 2                         |            | 004.0.4.00         | 214           |
| 0        | 5    | 1 Create Tra                                                                                                   |                                                   |                        | 3/27/2012 2:00 PM                        |            | 2012 1:26          | _             |
| <b>N</b> |      |                                                                                                    | ference Rooms                                     |                        | 4/4/2012 9:00 AM                         |            | 012 5:00           |               |
| 0        |      | 3 🕒 Write Docu                                                                                                 |                                                   |                        | 3/27/2012 9:00 AM                        |            | 012 10:00          |               |
| 0        |      | 3.1 Screen                                                                                                    |                                                   |                        | 3/27/2012 2:00 PM                        |            | 012 10:00          |               |
| 0        |      | 3.2 Writing                                                                                                    | Steps                                             |                        | 3/28/2012 11:00 AM                       |            | 2012 5:00          |               |
| 0        |      | 3.3 E Panic                                                                                                    |                                                   |                        | 3/27/2012 9:00 AM                        | 4 3/30/    | 2012 3:00          | PM            |
|          |      | <ol> <li>Click in the blar</li> <li>Click into anoth</li> </ol>                                                | er cell, such as                                  |                        |                                          |            | э <b>л.</b>        |               |
|          |      | <ol> <li>Click the Recald</li> <li>Click the Save I</li> </ol>                                                 |                                                   |                        |                                          |            |                    |               |
|          |      | how 了 Go to List 🖃 New It                                                                                      | (inter-                                           |                        |                                          |            |                    |               |
| ) 👍 Edit | WBS  | Title 🕜                                                                                                    | st                                                | tart Date              | Due Date 9                               | % Complete | work               | Duration      |
| •        | 1    | Create Training Project                                                                                        |                                                   | 3/27/2012 2:00 PM      | 3/31/2012 1:26 PM                        | 100%       | 11.00 h            | 3.93          |
| •        | 2    | Reserve Conference Roo                                                                                         |                                                   | 4/4/2012 9:00 AM       | 4/4/2012 5:00 PM                         | 0%         | 0.00 h             | 1.00          |
|          |      | Write Documentation                                                                                            |                                                   |                        | 4/30/2012 10:00 AM                       | 93.69%     | 129.00 h           | 34.13         |
|          | 3.1  | <ul> <li>Screen Captures</li> <li>Writing Steps</li> </ul>                                                     |                                                   | 3/28/2012 11:00 AM     | 4/30/2012 10:00 AM<br>4/4/2012 5:00 PM   | 95%<br>85% | 67.00 h<br>62.00 h | 33.50<br>7.75 |
| •        | 3.3  | Panic                                                                                                    |                                                   | 3/27/2012 9:00 AM      | 3/30/2012 3:00 PM                        | 100%       | 0.00 h             | 3.75          |
|          |      | 7. Click the edit b<br>Editing Start/End<br>Your first goal as a<br>Dates mid project.<br>this. This can be ve | Dates mid Pro<br>a Project Mana<br>Reality and ch | ject<br>Iger should be | to NOT edit tas                          | k Start/   |                    |               |
|          |      | We suggest setting                                                                                             | g up dependend                                    | cies (predeces         | sor tasks) on as i<br>will ripple throug | •          |                    |               |

WVU-HSC

### Using the Documents Tab

In SharePoint, a library is a collection of files organized into a single folder or series of folders and subfolders. In general, any type of file you can e-mail through Outlook can be placed in a library. In SharePoint, individual files can have unique permissions, for access and modification.

|                        |                                                                                                    | West Virginia Univer                                                                                                    | siy.                      |
|------------------------|----------------------------------------------------------------------------------------------------|----------------------------------------------------------------------------------------------------|---------------------------|
|                        | Training - Project Management                                                                                                    |                                                                                                    |                           |
|                        | Project Home Overview My Summ                                                                                                    | nary Tasks Resources Issues Documents Dis                                                                                                    | cussions Settings         |
|                        | Quick Launch 🕨                                                                                                    |                                                                                                    | Se                        |
|                        | TIP: After you change the Currer                                                                                                    | nt View from All Documents to Thumbnails, click on the c                                                                                                    | locument folder in the tr |
|                        | Documents Tree View                                                                                                    |                                                                                                    |                           |
|                        | New - Upload - Actions -                                                                                                    |                                                                                                    |                           |
|                        | Project Documents Library                                                                                                    | Type Name                                                                                                    | Modified                  |
|                        |                                                                                                    | Type Name Project Management Site Training                                                                                                    | 4/2/2012 10               |
|                        |                                                                                                    |                                                                                                    | Sheet, describe           |
| 2                      | . In the left pane, select th                                                                                                    | your project, select the <b>Documents</b> tak<br>the library that contains your document(s)                                                                                                    |                           |
| 2                      | On the Dashboard page of<br>. In the left pane, select th<br>. In the right pane, click on                                                                                                    | your project, select the <b>Documents</b> tak<br>ne library that contains your document(s)<br>the file you want to open.                                                                                                    | ).                        |
| 2                      | On the Dashboard page of<br>. In the left pane, select th<br>. In the right pane, click on<br>Most Office documents w                                                                                                    | your project, select the <b>Documents</b> tak<br>ne library that contains your document(s)<br>the file you want to open.<br>ill open in the browser view. From here y                                                                                                    | ).<br>You can view        |
| 2                      | On the Dashboard page of<br>. In the left pane, select th<br>. In the right pane, click on<br>Most Office documents w<br>the file, open the file in it                                                                                                    | your project, select the <b>Documents</b> tak<br>ne library that contains your document(s)<br>the file you want to open.                                                                                                    | ).<br>You can view        |
| 2                      | On the Dashboard page of<br>. In the left pane, select th<br>. In the right pane, click on<br>Most Office documents w                                                                                                    | your project, select the <b>Documents</b> tak<br>the library that contains your document(s)<br>the file you want to open.<br>ill open in the browser view. From here y                                                                                                    | ).<br>You can view        |
| 2                      | On the Dashboard page of<br>. In the left pane, select th<br>. In the right pane, click on<br>Most Office documents w<br>the file, open the file in it                                                                                                    | your project, select the <b>Documents</b> tak<br>ne library that contains your document(s)<br>the file you want to open.<br>ill open in the browser view. From here y<br>is associated program, or open the file fo                                                                             | ).<br>You can view        |
| 23                     | On the Dashboard page of<br>In the left pane, select th<br>In the right pane, click on<br>Most Office documents w<br>the file, open the file in it<br>the browser view.<br>To Open a Library Docu<br>Hold your cursor over the                                                                    | your project, select the <b>Documents</b> take<br>the library that contains your document(s)<br>the file you want to open.<br>ill open in the browser view. From here y<br>is associated program, or open the file for<br>ment in Office<br>document you want to open.                          | ).<br>You can view        |
| 2<br>3<br>1.<br>2      | On the Dashboard page of<br>In the left pane, select th<br>In the right pane, click on<br>Most Office documents w<br>the file, open the file in it<br>the browser view.<br>To Open a Library Docu<br>Hold your cursor over the<br>Click the down arrow beside                                     | your project, select the <b>Documents</b> take<br>the library that contains your document(s)<br>the file you want to open.<br>ill open in the browser view. From here y<br>as associated program, or open the file for<br>ment in Office<br>document you want to open.<br>de the document name. | ).<br>You can view        |
| 2<br>3<br>1.<br>2<br>3 | On the Dashboard page of<br>In the left pane, select th<br>In the right pane, click on<br>Most Office documents w<br>the file, open the file in it<br>the browser view.<br>To Open a Library Docu<br>Hold your cursor over the<br>Click the down arrow besid<br>Click the link for <b>Edit in</b> | your project, select the <b>Documents</b> take<br>the library that contains your document(s)<br>the file you want to open.<br>ill open in the browser view. From here y<br>as associated program, or open the file for<br>ment in Office<br>document you want to open.<br>de the document name. | ).<br>You can view        |

WVU-HSC

#### Uploading a Document to a Library

As a general rule, a file that can be sent through the Outlook mail system can be saved to SharePoint. If you are unable to upload a file to a SharePoint library, it may be because that file type is restricted by network administrators.

#### To Upload a Document to a Library

- 1. Click the Upload button.
- 2. From the drop down menu, select Upload Document.
- 3. In the Upload Document dialog, click the **Browse** button.
- 4. Select the file to be uploaded.
- 5. Click Open.
- 6. The document is listed in the Name area. Click OK.
- If document check out is turned on, you may receive further prompts. If check out is not turned on, the document should appear in the Shared Documents folder.
- 8. Set a Title if desired.
- 9. Click Save.

## Connecting a Library to Windows Explorer

SharePoint 2010 allows you to link a library to Windows Explorer. This allows you to drag and drop files and folders into SharePoint from your computer and vice versa. You must be using Internet Explorer as your web browser for this to work.

#### To Link a Document Library to Windows Explorer

| 1. Open the document library: Click the Quick              |                                         |          |            |  |  |
|------------------------------------------------------------|-----------------------------------------|----------|------------|--|--|
| Launch link. From the drop down menu, select your library. | Project Home<br>Quick Launch 🔻          | Overview | My Sun     |  |  |
|                                                            | Libraries<br>Project Documen<br>Library | ts PS P  | Dat        |  |  |
|                                                            | Lists<br>Discussions<br>Discussions     | speed    | 4/2<br>and |  |  |
|                                                            | Recycle Bin                             | nt emeni | ts         |  |  |

HSC 2020: Fostering a culture of high purpose, accountability & accomplishment

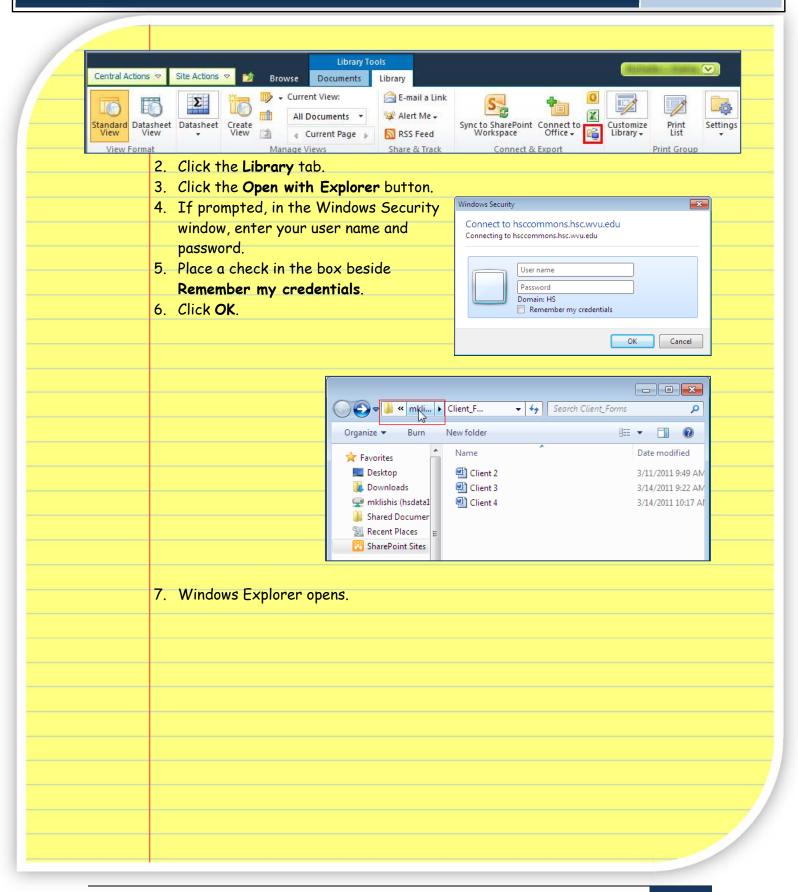

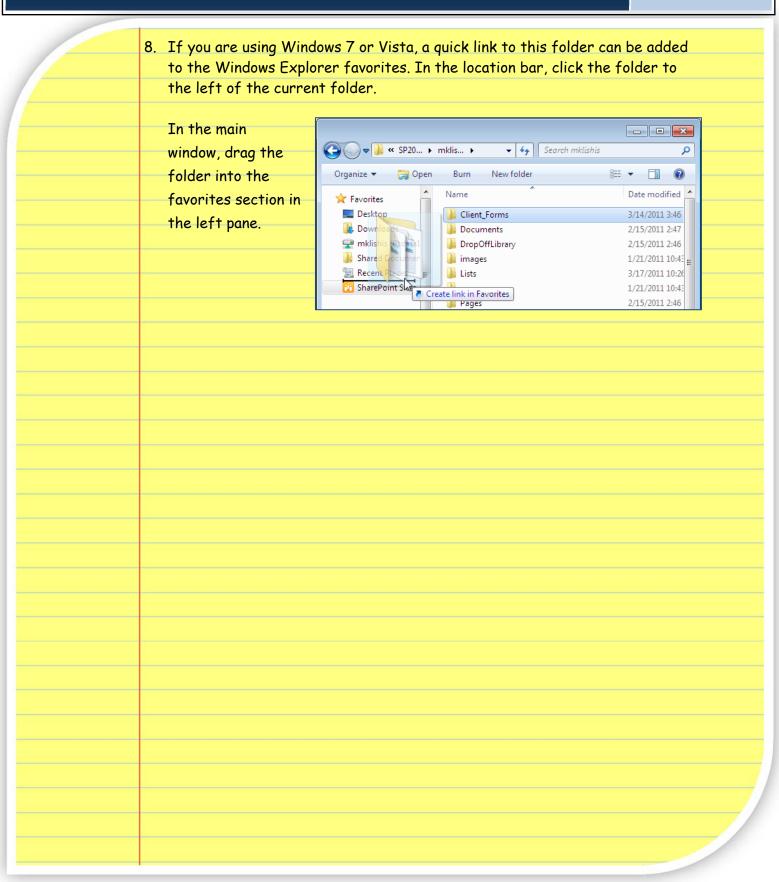